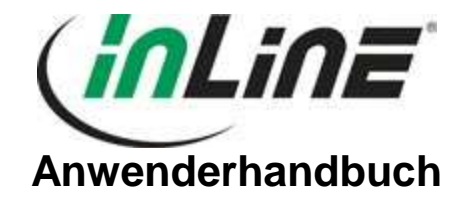

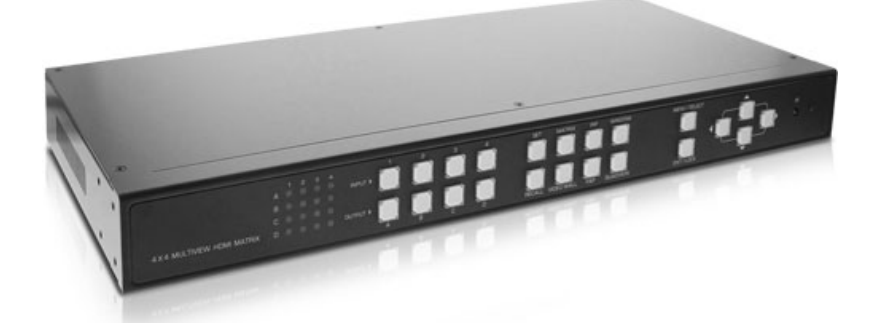

**57830I** 

**4 x 4 MultiView HDMI Matrix** 

**Version : 1.12** 

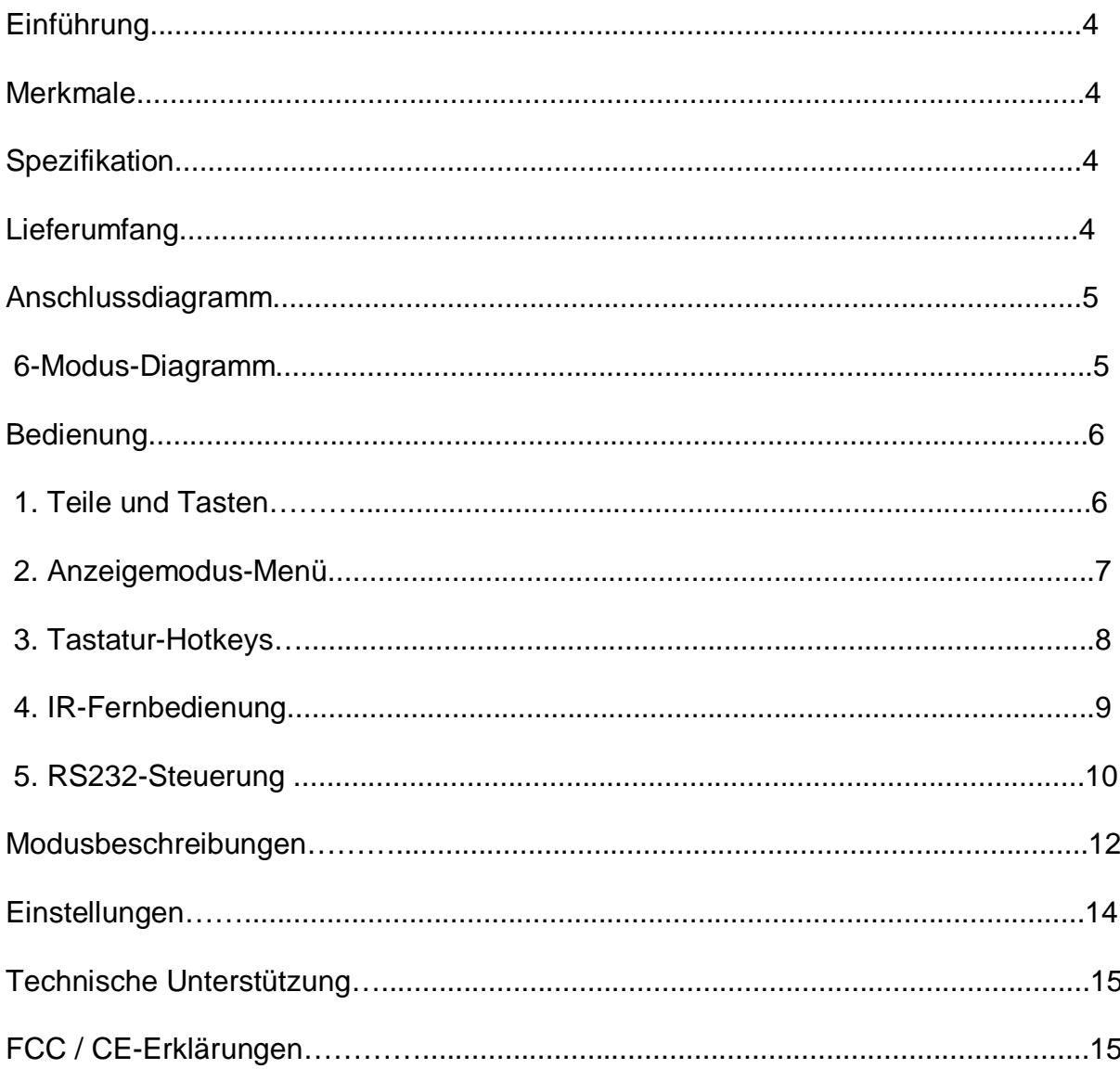

Wir gratulieren zum Kauf der 57830I 4 x 4 MultiView HDMI Matrix. Mit diesem zuverlässigen und qualitativ hochwertigen Produkt profitieren Sie von vielen Vorteilen.

# **Einführung**

Die 57830I, 4 x 4 MultiView HDMI-Matrix ist das einzige vollkommen unabhängige HDMI-System, das vier HDMI-Multimediaquellen auf 4 Bildschirmen in verschiedenen Anzeigemodi dynamisch wiedergibt. Jede Quelle ist unabhängig skalierbar. Bei Umschalten tritt keine Verzögerung oder schwarze Bildanzeige auf. Dies ist die ideale Lösung zum A/V-Umschalten, Splitting (Aufteilen) oder Übertragen.

## **Merkmale**

- Vollkommen unabhängiges Videowandsystem mit Auswahl zwischen 6 Videomodi und 8 Speicherplätzen für programmierbare Videokonfiguration.
- Dynamisches und reibungsloses Skalieren von bis zu 4 Eingangssignalen.
- Beliebiges Eingangssignal zur Wiedergabe auf 4 Bildschirmen auswählbar.
- Modus und Skalierung ohne Verzögerung veränderbar.
- Intuitive Modusbedienung über Tasten der Vorderblende, Bildschirmanzeige oder IR-Fernbedienung.
- Digitale Full HD-Videoauflösung unterstützt bis zu 1920 x 1200 für eine Gesamt-Bildauflösung von 4K x 2K.
- Unterstützt arretierbare HDMI-Kabel.
- Stabiles Metallgehäuse, auf Rahmen montierbar, ausgelegt auf 1U-Anwendung
- Optionale IR-Fernbedienung als Zubehör bzw. Ethernet-Zugang erhältlich

## **Spezifikation**

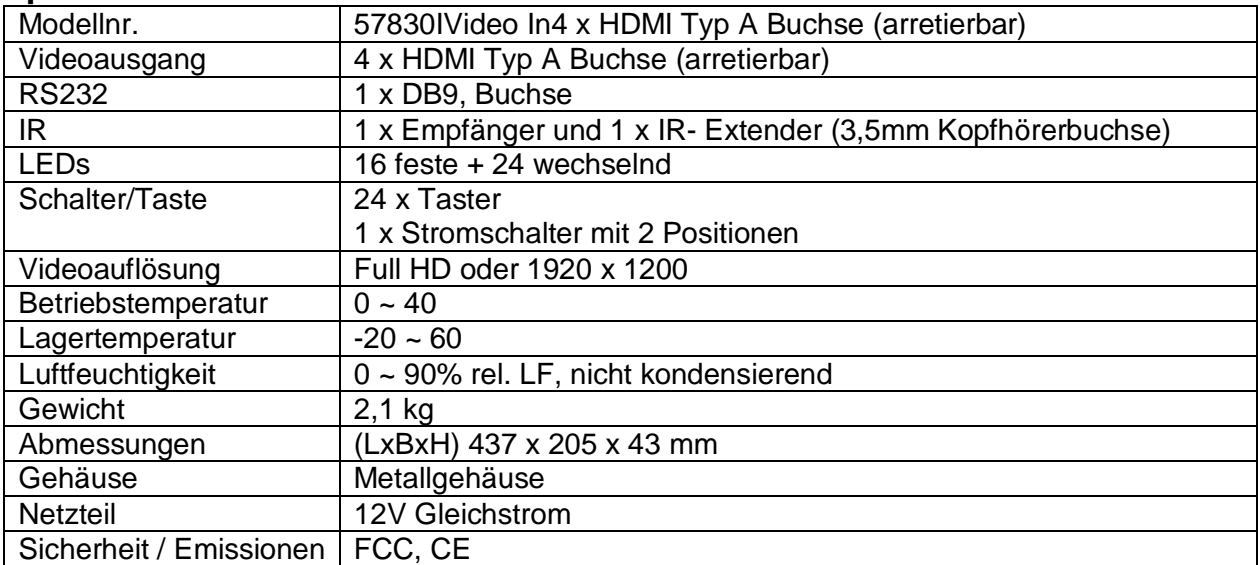

# **Lieferumfang**

- 57830I Gerät x1
- Netzteil x1
- Anwenderhandbuch x1
- IR-Extender x1
- RS-232-Kabel x1

# **Anschlussdiagramm**

Das hier gezeigte Diagramm ist ein Beispiel, die tatsächliche Anwendung kann anders ausfallen. Das eingezeichnete Computerzubehör und die Bildschirme sind nicht im Lieferumfang enthalten, sondern dienen nur zur Verdeutlichung. Achten Sie darauf, dass alle Geräte und Peripherie ordnungsgemäß angeschlossen sind, ehe Sie dieses Produkt verwenden.

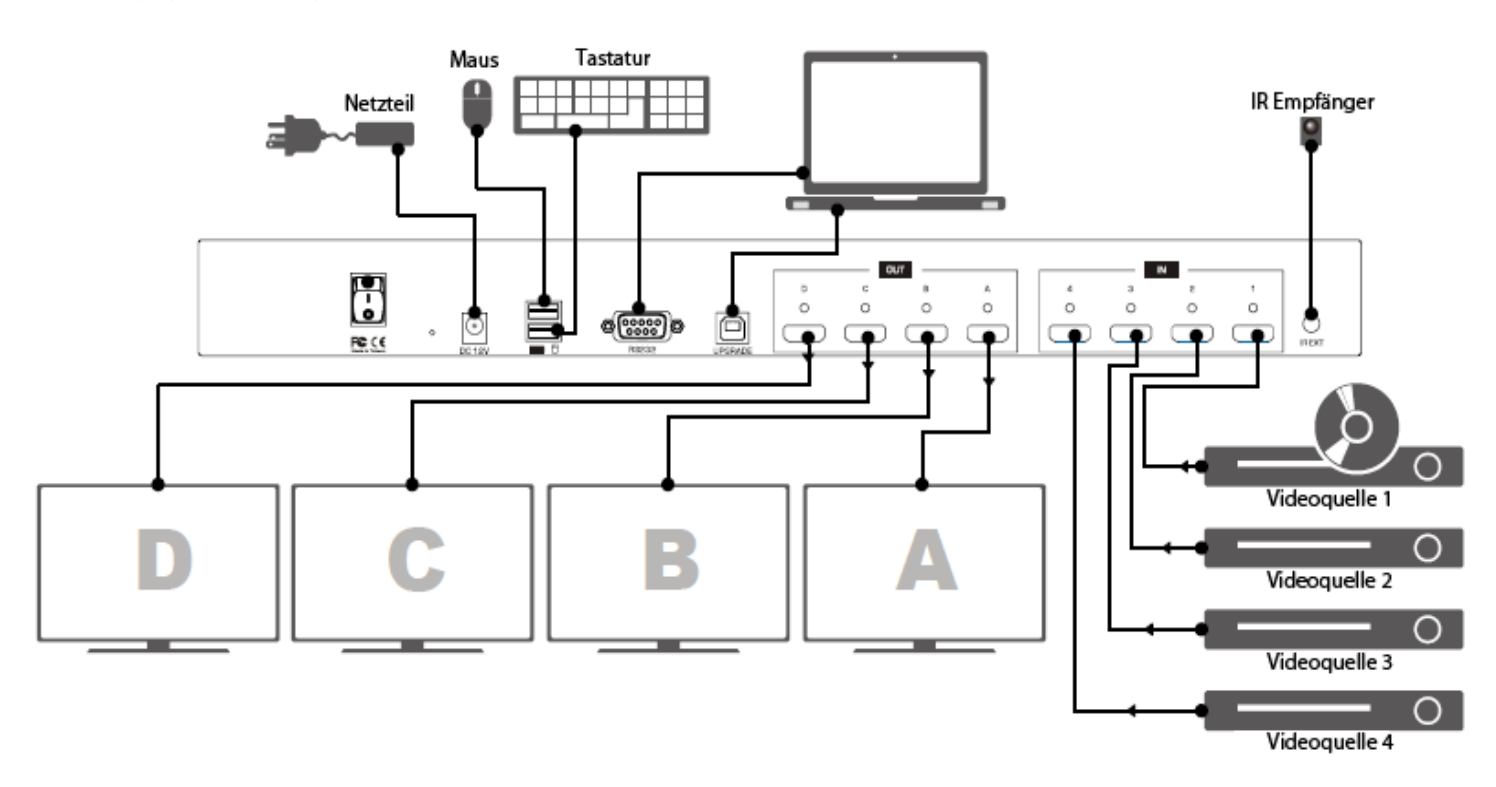

## **6-Modi-Diagramm**

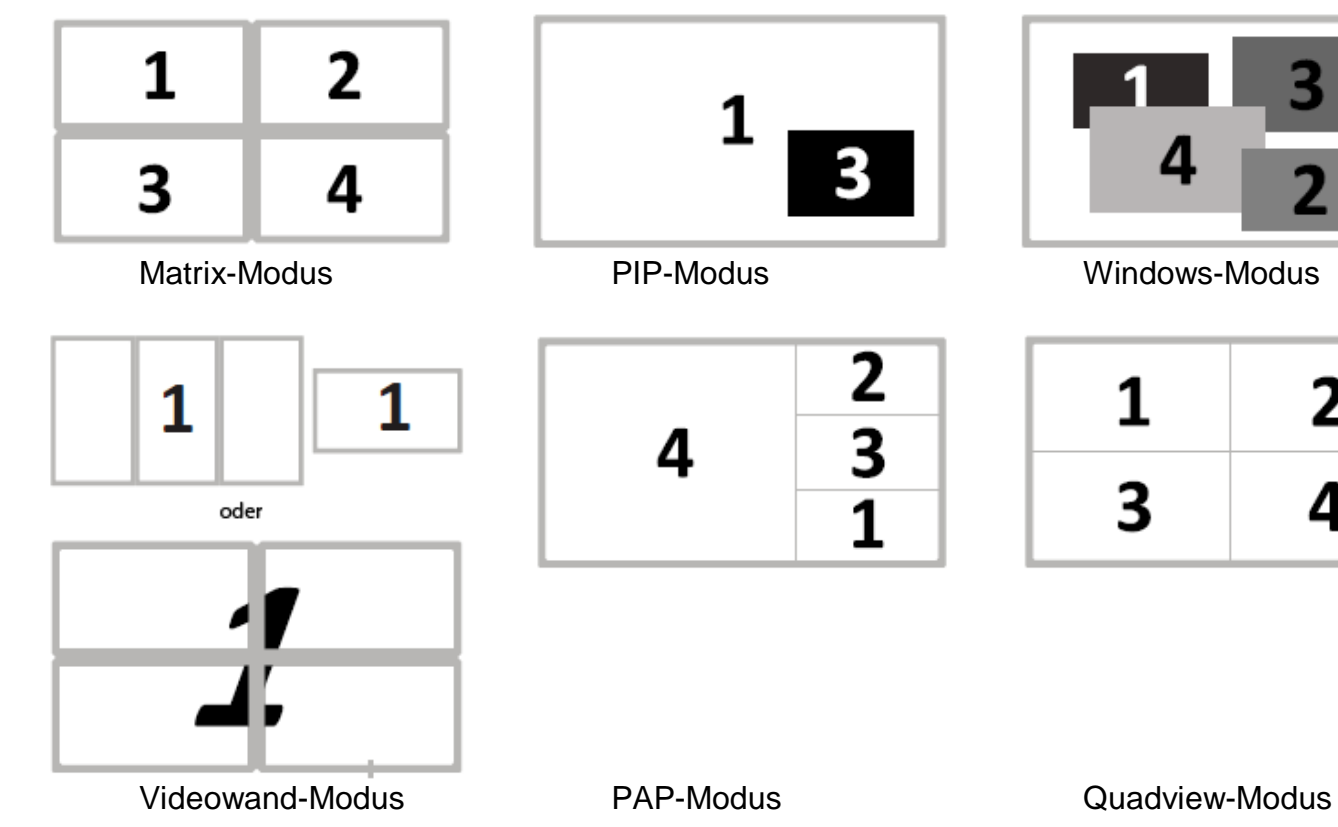

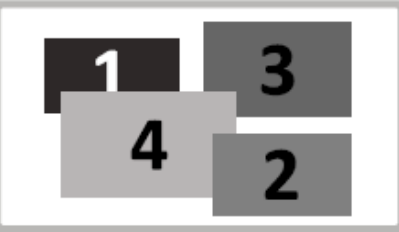

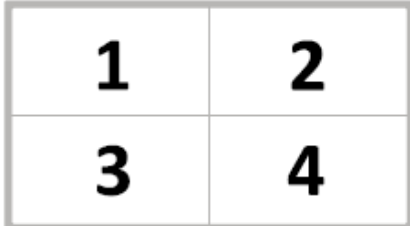

# **Betrieb**

Diverse Eingabemöglichkeiten stehen für dieses Gerät zur Verfügung. Wählen Sie das Gewünschte wie folgt aus:

- 1. Tasten.
- 2. Bildschirmmodus-Menü.
- 3. Tastatur.
- 4. IR-Fernbedienung.
- 5. RS-232-Bedienung.

## **1. Teile und Tasten**

### **Vorderseite**

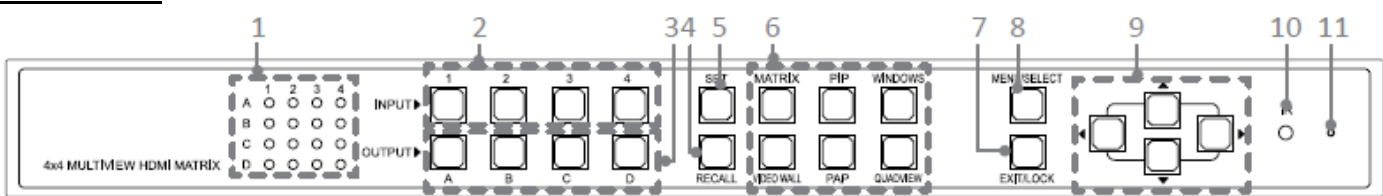

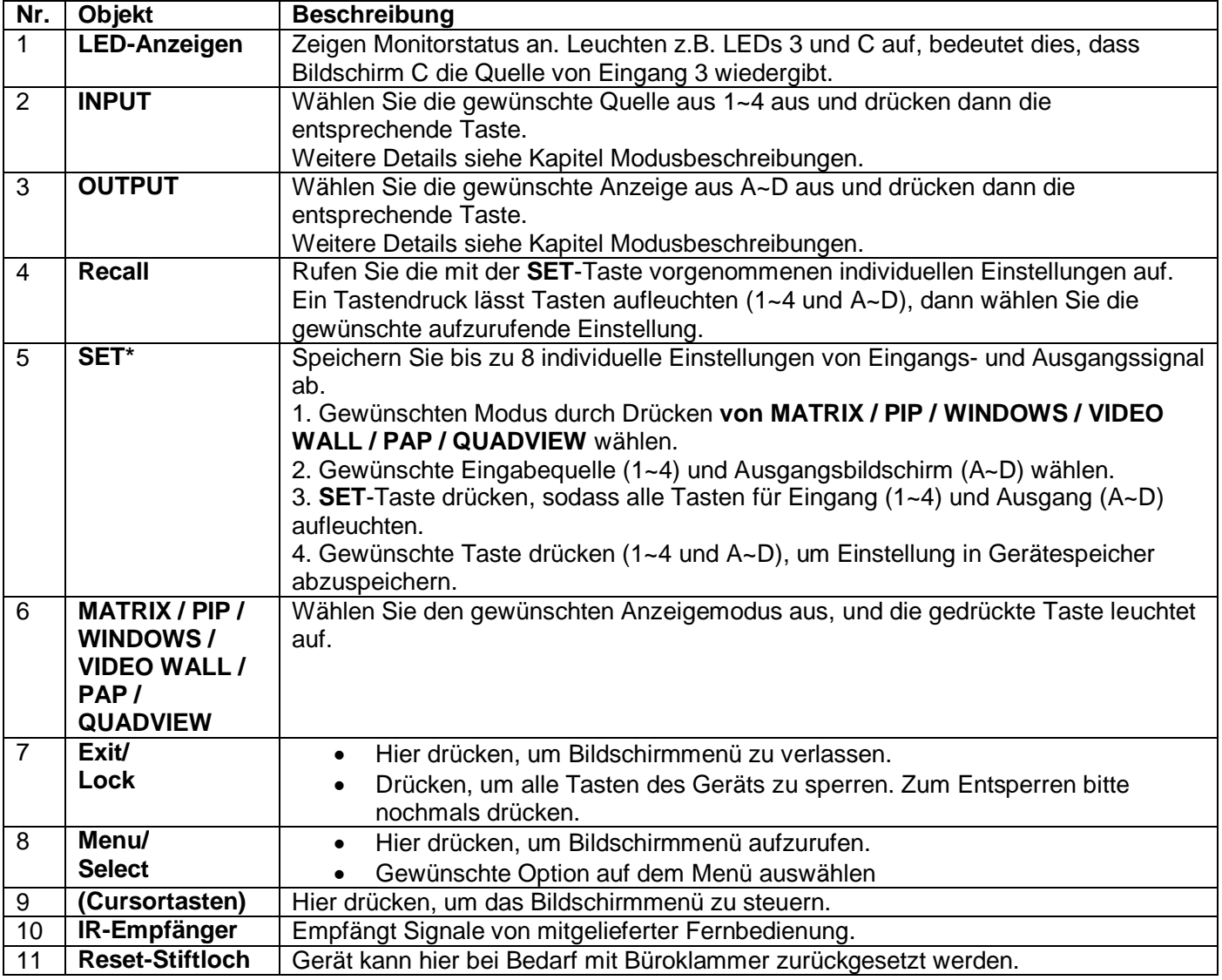

## **Rückseite**

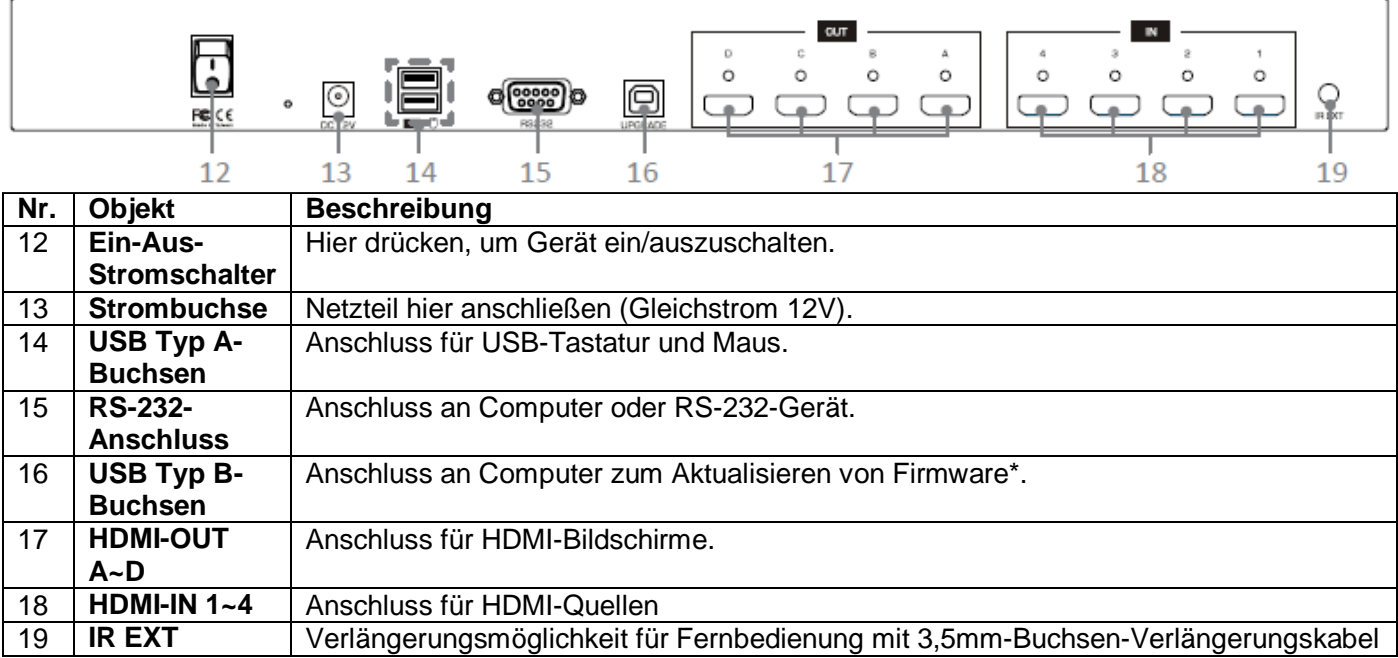

### **\* Firmware aktualisieren**

Zum Aktualisieren der Firmware gehen Sie bitte wie folgt vor:

1. Ein/Aus-Schalter drücken, um das Gerät abzuschalten.

2. Halten Sie die **SET**-Taste gedrückt und schalten das Gerät wieder an. Die **SET**-Taste beginnt, schnell zu blinken.

3. Stecken Sie das USB-Kabel in die USB Typ B-Buchsen ein. Die Aktualisierung beginnt automatisch.

4. Sobald das Update fertig ist, erscheint eine Mitteilung auf dem Bildschirm, und die **SET**-Taste hört auf, zu blinken.

Falls Probleme beim Aktualisieren der Firmware auftreten, wenden Sie sich bitte an Ihren lokalen Händler oder Vertriebspartner.

### **2. Anzeigemodus-Menü**

Beim Anzeigemodus-Menü steuern Sie mit der Maus. Gehen Sie wie unten vor, um den gewünschten Modus, Eingang und Ausgang zu wählen.

1. Rufen Sie das Menü Anzeigemodus auf, indem Sie mit dem Mausrad an beliebiger Stelle auf den Bildschirm klicken.

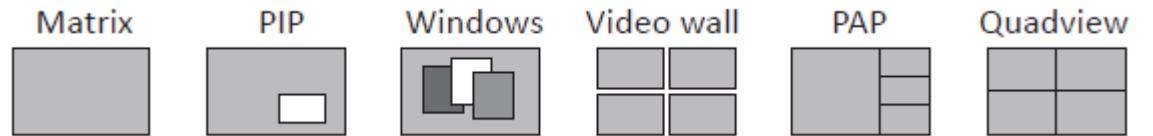

2. Zeigen Sie auf den gewünschten Modus und klappen so ein Menü auf. Der gewünschte Modus wird rot markiert, und die entsprechenden Optionen stehen im Aufklappmenü.

3. Klicken Sie mit der linken Maustaste auf die gewünschte Option oder löschen sie mit erneutem Mausklick. Im Windows-Modus schalten Sie die Fenster durch Linksklick ein oder aus.

4. Sie verlassen das Anzeigemodus-Menü, indem Sie erneut auf das Mausrad drücken.

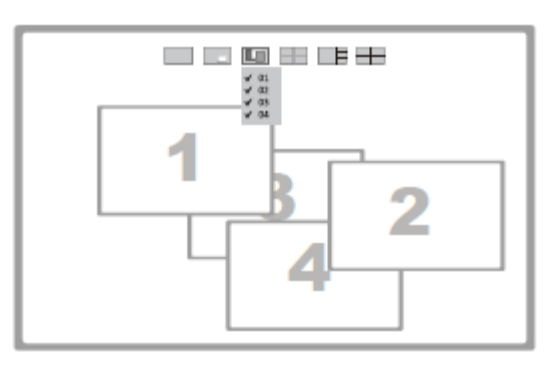

Beispiel: Windows-Modus

# **3. Tastatur-Hotkeys**

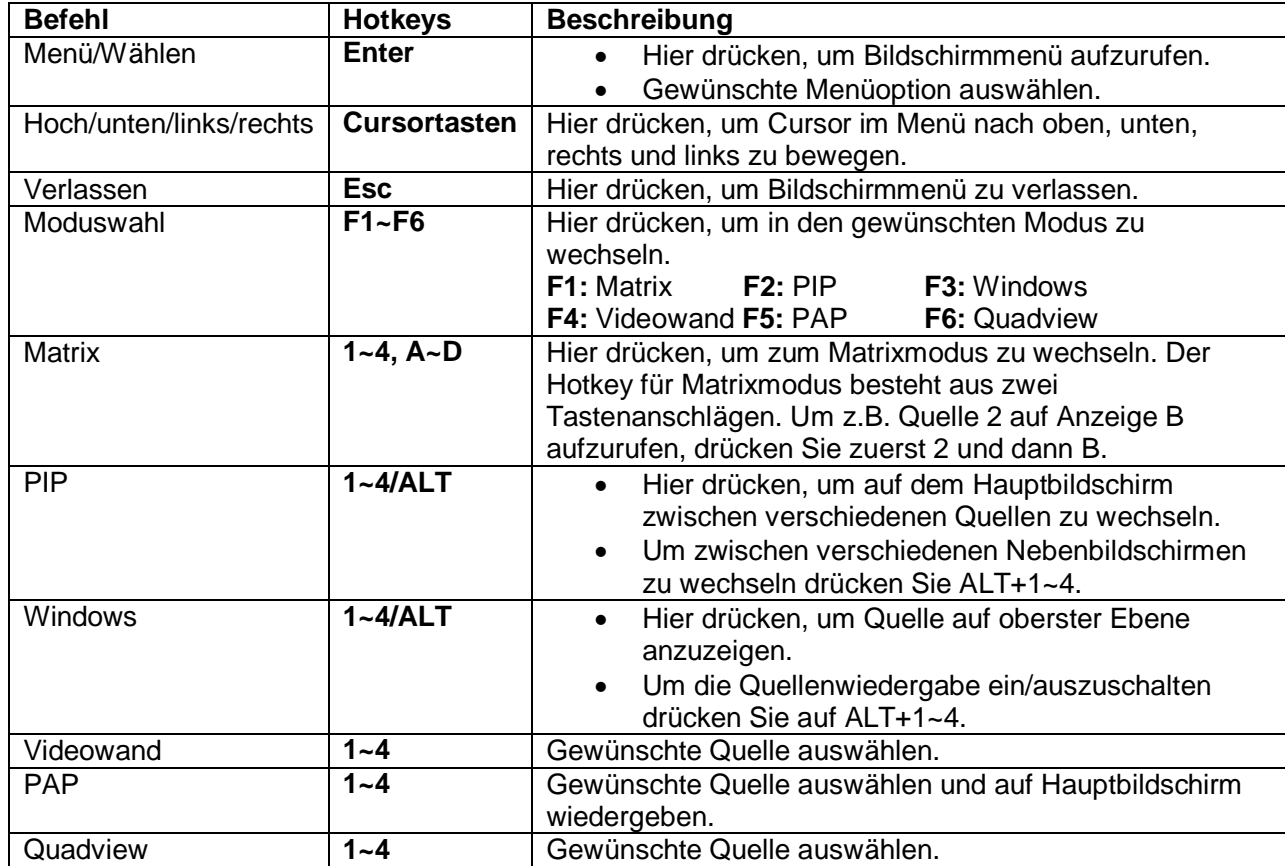

# **4. IR-Fernbedienung**

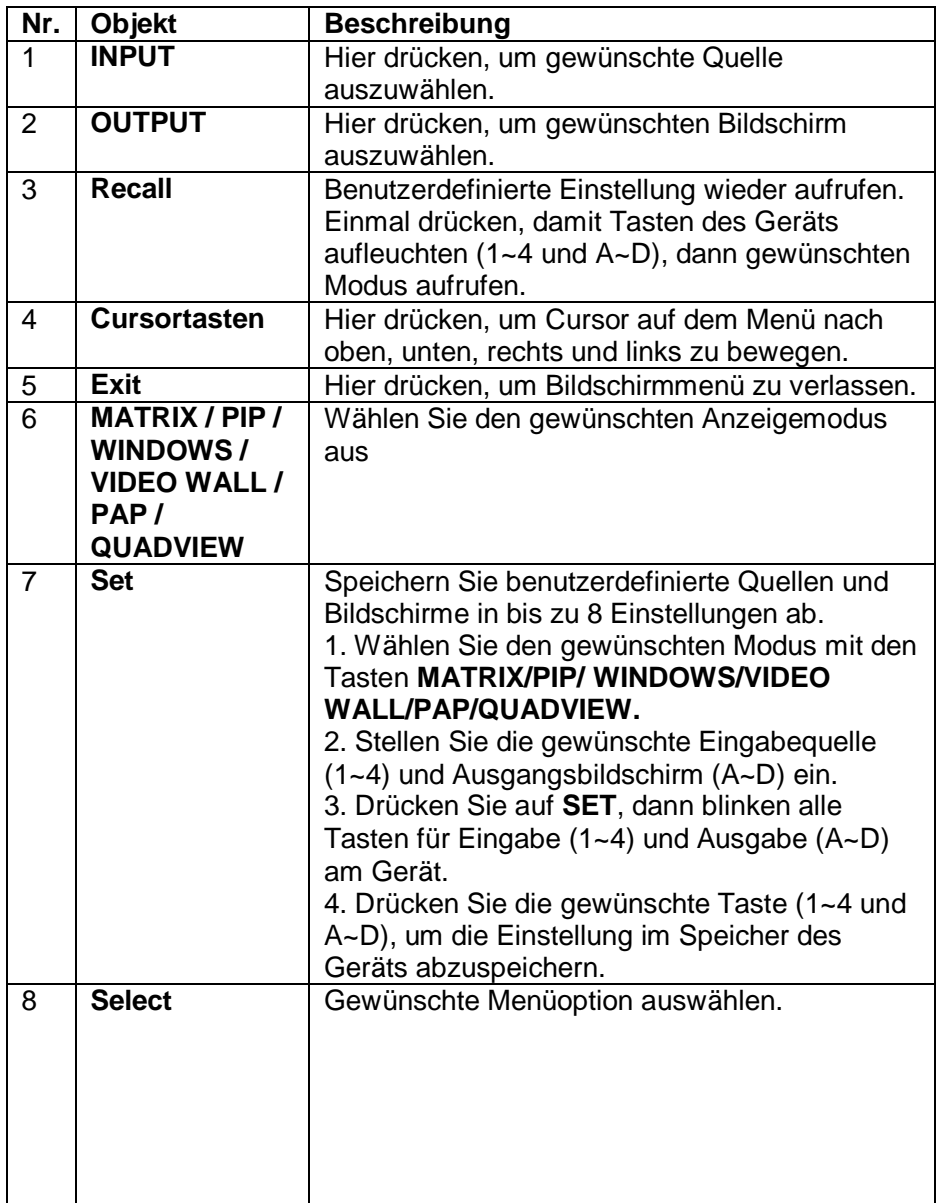

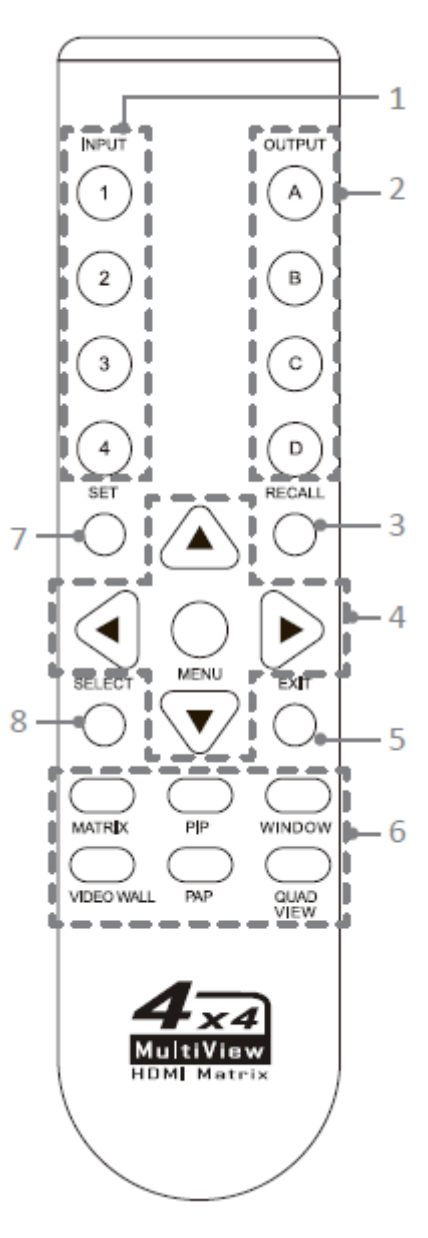

## **5. RS232-Steuerung (Anleitungshilfe)**

1. 57830I mit einem RS232-Kabel an einen PC anschließen.

2. **Hyper Terminal** öffnen und neue Verbindung erstellen.

### **Programm > Zubehör > Kommunikation > Hyper Terminal > Neue Verbindung**

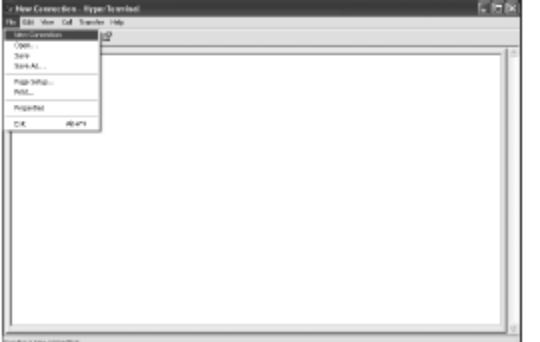

### 3. Gewünschten Namen eingeben und auf **OK** klicken.

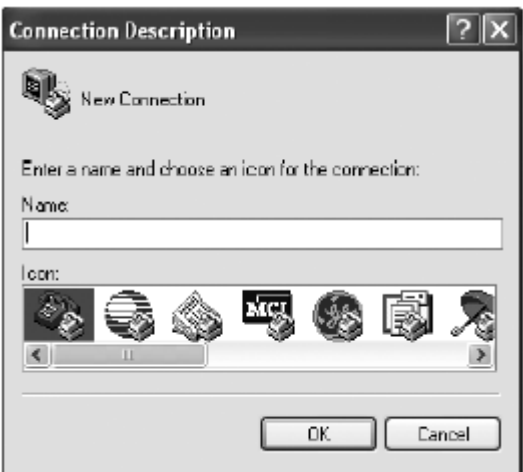

4. Stellen Sie bei **Connect using** (Verbinden über) die Option COM+X ein (X ist der Port, an dem 57830I angeschlossen ist).

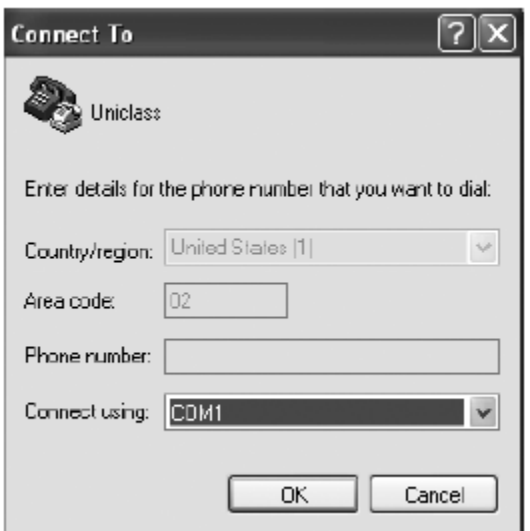

5. Geben Sie die folgenden Daten zu jeder Option ein und drücken dann auf **Übernehmen > OK. Bits pro Sekunde:** 115200 **Datenbits:** 8 **Parität:** keine **Stoppbits:** 1 **Flow control:** keine

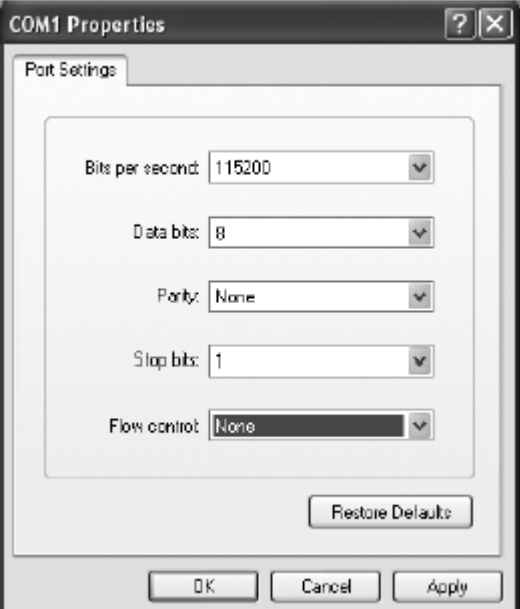

6. Nach Fertigstellen der Einstellungen erscheint das Hyper Terminal-Fenster. Befehle geben Sie ein, indem Sie **Enter** drücken. Weitere Details zu den Befehlen siehe Liste auf der nächsten Seite, wahlweise geben Sie "**Hilfe**" in Hyper Terminal ein.

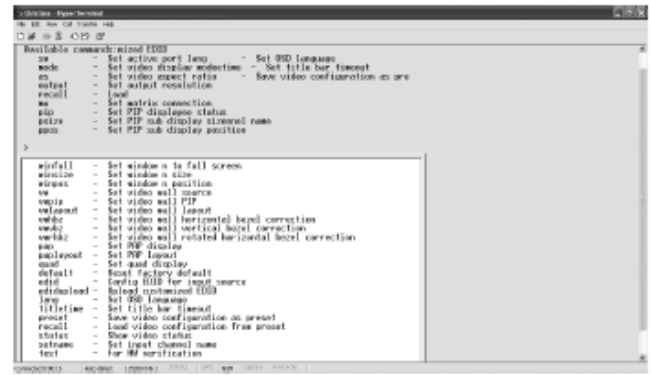

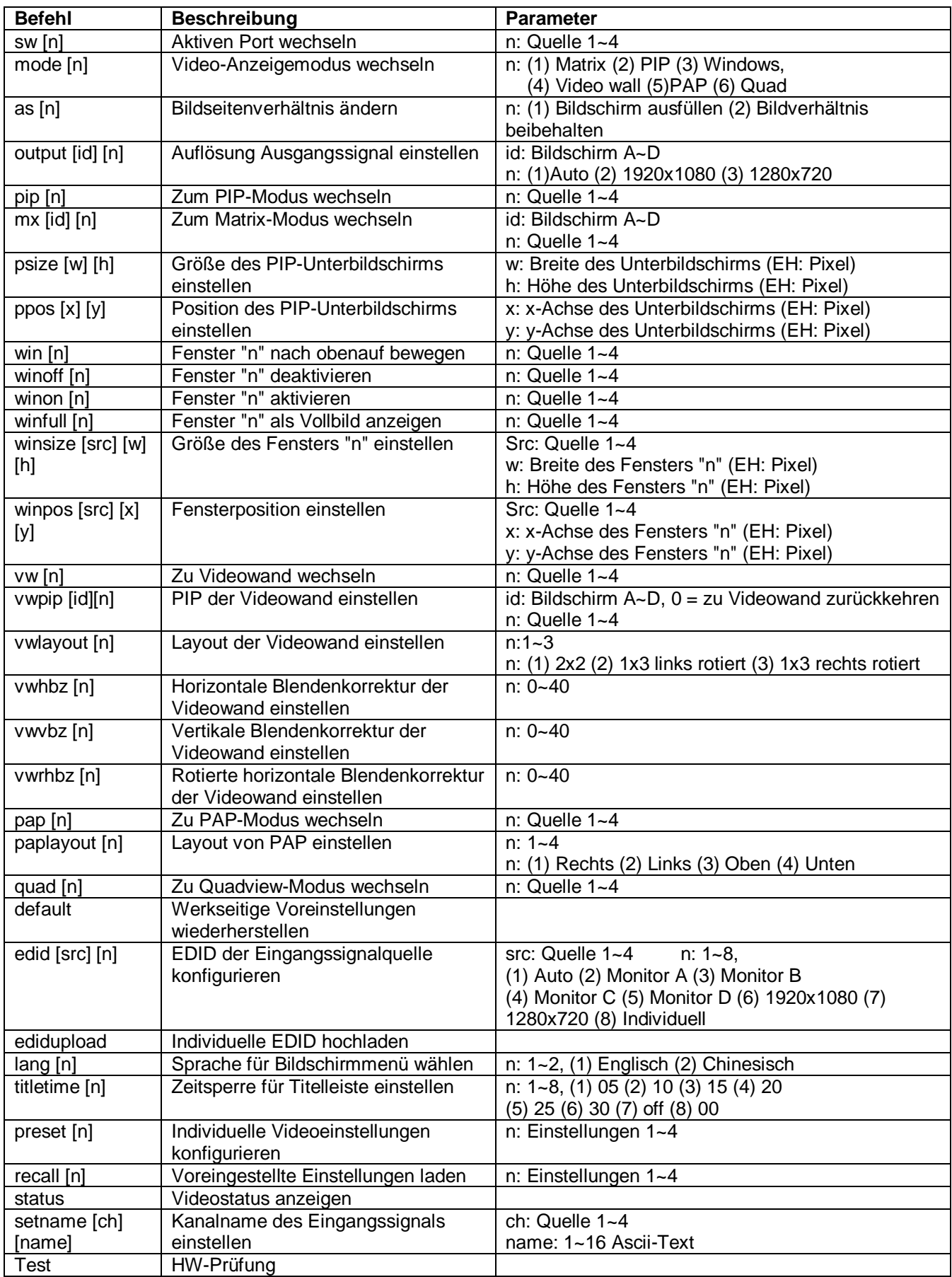

# **Modusbeschreibungen**

1 7 3 Д

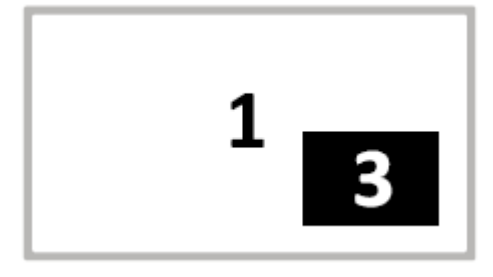

**Matrix-Modus:** Videoquellen auf bis zu 4 Bildschirmen ansehen.

- Drücken Sie 1~4, um die Videoquelle auszuwählen, über A~D wählen Sie den Bildschirm.
- Zur Erkennung von Eingabequelle oder Anzeigebildschirm siehe LED-Leuchten auf der Vorderseite des Geräts.

**PIP-Modus:** Hauptbild mit einem untergeordneten Bild in kleinerem Fenster ansehen.

- Drücken Sie 1~4, um die Videoquelle für das Hauptbild auszuwählen.
- Drücken Sie A~D, um die Videoquelle für das untergeordnete Bild auszuwählen.
- In diesem Modus können Sie das untergeordnete Bild flexibel positionieren und ein- bzw. herauszoomen. Ziehen Sie das untergeordnete Bild mit der Maus an eine beliebige Stelle. Zum Vergrößern/Verkleinern des untergeordneten Bilds ziehen Sie das Bild mit der Maus an einer Ecke.
- Durch Doppelklicken auf das untergeordnete Bild wechseln Sie zwischen Haupt- und untergeordnetem Bild.

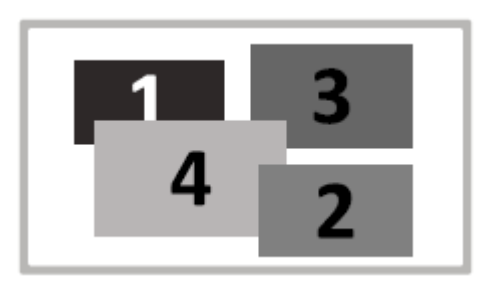

**Windows-Modus:** Alle Videoquellen lassen sich gleichzeitig und mit verschiedenen Fenstergrößen und positionen ansehen.

- Drücken Sie 1~4, um die Audioquelle zu wählen und das Bild zuoberst liegen zu lassen.
- Schalten Sie die Fenster durch Drücken von A~D ein/aus.
- Klicken Sie mit der Maus auf das gewünschte Bild, damit es andere Bilder überlappt.
- Alle Fenster lassen sich durch Ziehen mit der Maus an beliebige Stellen versetzen. Auch die Bildgröße lässt sich durch Ziehen einer Fensterecke mit der Maus verändern.
- Durch Doppelklicken der linken Maustaste wird das gewünschte Bild als Vollbild angezeigt. Die Vollbildanzeige verlassen Sie durch erneutes Doppelklicken der linken Maustaste. Beachten Sie, dass die anderen Fenster ganz normal in der gleichen Position bleiben.

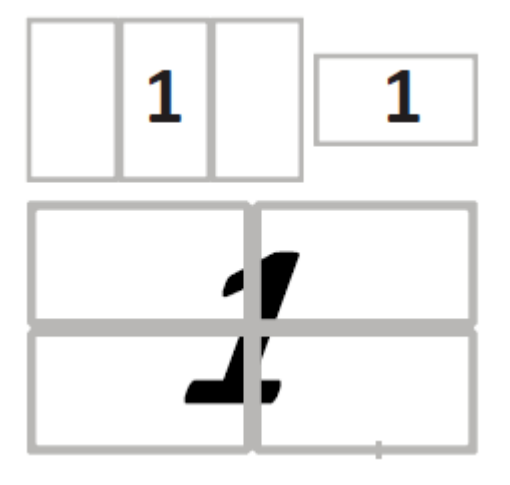

**Videowand-Modus:** Die ausgewählte Videoquelle wird auf mehreren Bildschirmen wie ein Bild angezeigt. Die Bilder lassen sich als 2x2 oder 1x3 konfigurieren.

- Drücken Sie 1~4, um die gewünschte Videoquelle auszuwählen.
- Aufgrund der unterschiedlichen Anzeigetechnologie ist der Sichtwinkel nicht unbedingt der gleiche, wenn Sie den Bildschirm hochkant oder quer positionieren. Üblicherweise ist die visuelle Wiedergabe bei Hochkantausrichtung des Bildschirms schlechter im Vergleich zum Querformat. Bitte prüfen Sie Standort und Ausleuchtung, ehe Sie eine Videowand zusammenstellen.

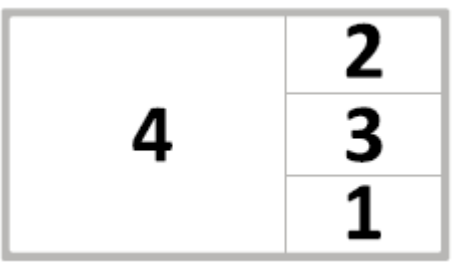

**PAP-Modus:** Das Hauptbild wird neben 3 untergeordneten Bildern in kleineren Fenstern angezeigt.

• Drücken Sie 1~4, um die Videoquelle für das Hauptbild auszuwählen.

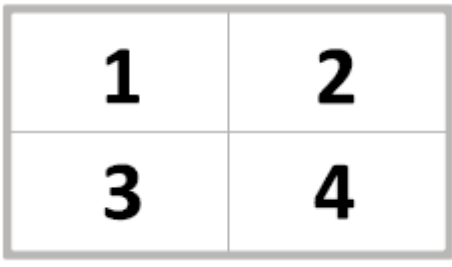

**Quadview-Modus:** Videoquellen auf einem Bildschirm ansehen.

• Drücken Sie 1~4, um den Audiokanal zu wechseln.

### **Einstellungen**

1. Um das Einstellungsmenü aufzurufen drücken Sie die Taste **Enter** auf der Tastatur oder **MENU/SELECT** auf der Vorderblende des Geräts oder der Fernbedienung.

2. Drücken Sie die Tasten▲/▼, um den Cursor zu bewegen, mit  $\langle \rangle$  wählen Sie die gewünschte Option aus, dann bestätigen Sie die Auswahl durch Drücken von **MENU/SELECT.** 

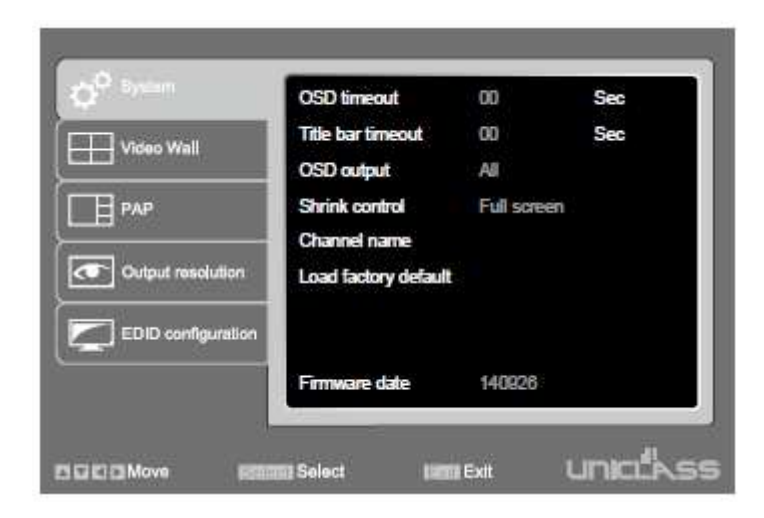

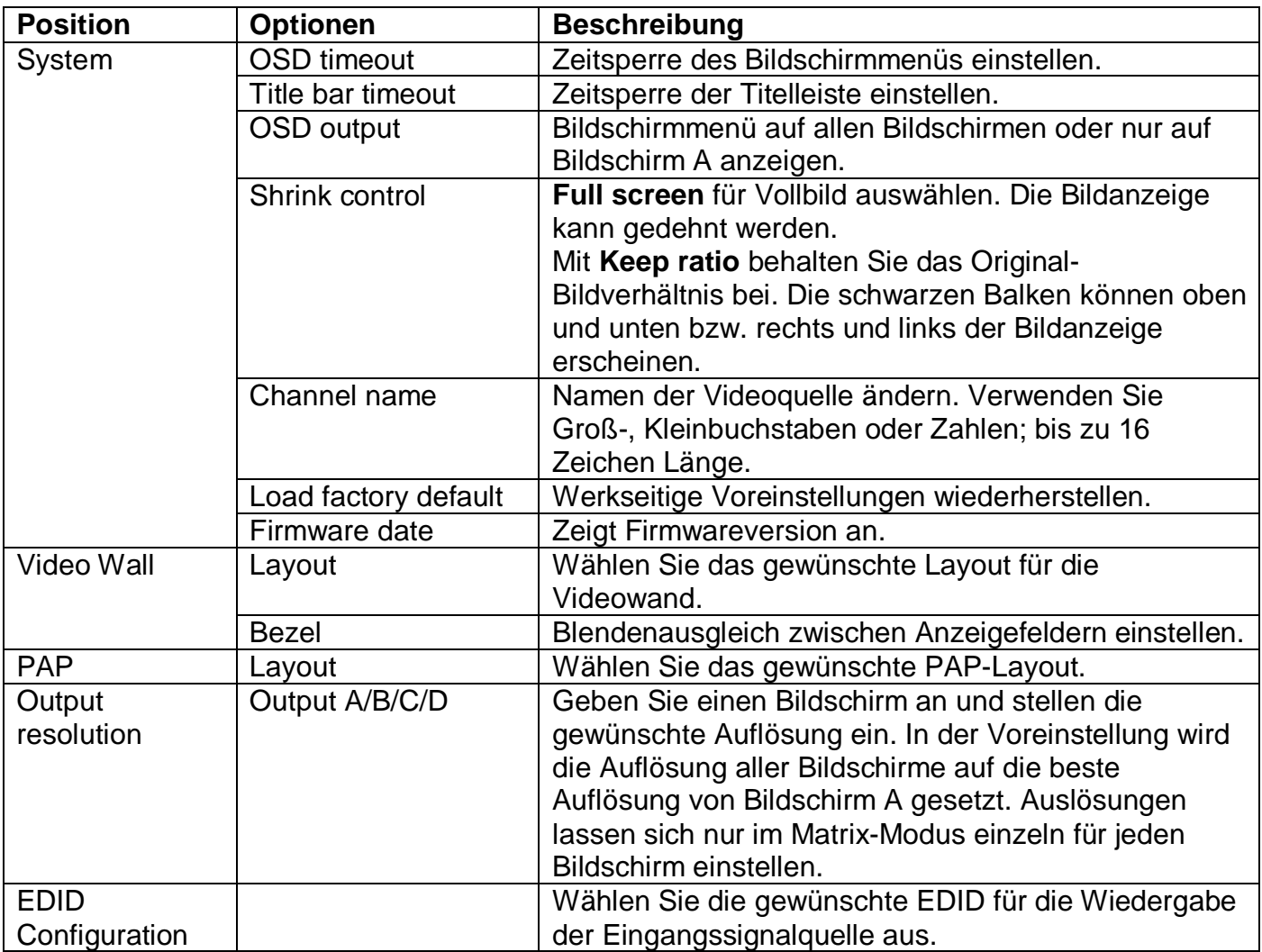

### **Technische Unterstützung**

Für weitere Informationen oder technische Unterstützung wenden Sie sich bitte an Ihren lokalen Vertriebspartner.

# **FCC / CE-Erklärungen**

**FCC-Erklärung:** Dieses Gerät wurde geprüft und erfüllt die Vorschriften für ein digitales Gerät der Klasse B gemäß Teil 15 der FCC-Richtlinie. Diese Grenzwerte dienen dazu, einen angemessenen Schutz gegen schädliche Störstrahlung zu gewähren, wenn das Gerät in einer gewerblichen Umgebung betrieben wird. Das Gerät erzeugt und verwendet Radiofrequenzenergie und kann diese ausstrahlen, und wenn es nicht gemäß diesem Bedienungshandbuch installiert und verwendet wird, kann es schädliche Störstrahlungen bei Kommunikation über Funkwellen verursachen. Der Betrieb dieses Geräts in einer Wohnumgebung führt mit großer Wahrscheinlichkeit zu Störstrahlung, in welchem Fall der Anwender verpflichtet ist, die Störungen auf eigene Kosten zu beheben.

**CE-Erklärung:** Dies ist ein Produkt der Klasse B. Bei Nutzung in einer Wohnumgebung kann dieses Produkt Funkstörstrahlungen erzeugen, in welchem Fall der Anwender verpflichtet ist, angemessene Gegenmaßnahmen zu ergreifen.

### 1. Ausgabe Deutsch 08 /2015

Dokumentation © 2015 INTOS ELECTRONIC AG

Alle Rechte vorbehalten. Ohne schriftliche Zustimmung des Herausgebers darf dieses Handbuch auch nicht auszugsweise in irgendeiner Form reproduziert werden oder unter Verwendung elektronischer, mechanischer oder chemischer Verfahren vervielfältigt oder verarbeitet werden. Es ist möglich, dass das vorliegende Handbuch noch drucktechnische Mängel oder Druckfehler aufweist. Die Angaben in diesem Handbuch werden jedoch regelmäßig überprüft und Korrekturen in der nächsten Ausgabe vorgenommen. Für Fehler technischer oder drucktechnischer Art und ihre Folgen übernehmen wir keine Haftung. Alle Warenzeichen und Schutzrechte werden anerkannt. Änderungen im Sinne des technischen Fortschritts können ohne Vorankündigung vorgenommen werden. Unsere Produkte, einschließlich der Verpackung, sind kein Spielzeug, sie könnten kleine Teile und scharfe Objekte enthalten. Bitte von Kindern fernhalten.

INTOS ELECTRONIC AG Siemensstrasse 11, D-35394 Giessen www.inline-info.de